## <u>プリンタードライバー設定バックアップ手順</u>

プリンタードライバーの印刷設定などをバックアップデータとして出力する場合、 以下の手順で行って下さい。

- ① [スタートメニュー] クょり、[設定] 23 をクリックします。 -<br>Windows の設定より、[デバイス] <mark>国</mark> をクリックします。
- ② 【】[プリンターとスキャナー] より、 デバイスとプリンターをクリックします。

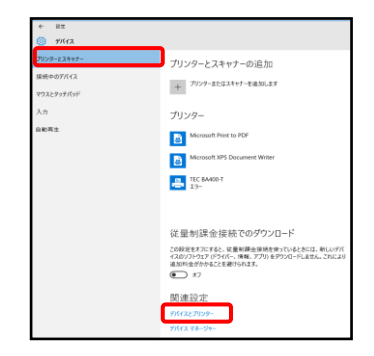

③任意のプリンターを右クリックします。 プリンターのプロパティをクリックします。

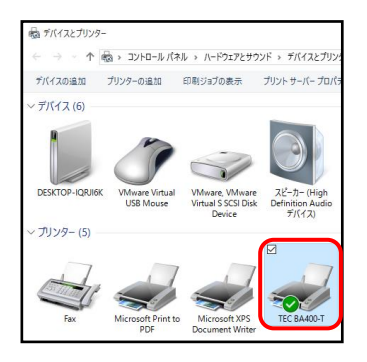

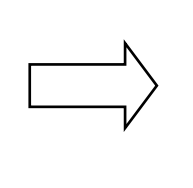

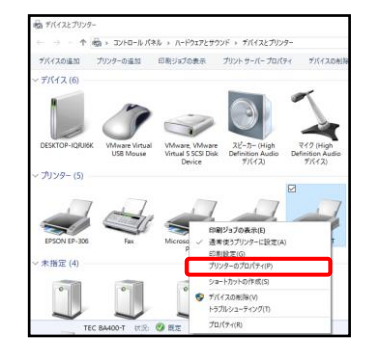

④「ツール」タブをクリックし、ドライバオプションをクリックします。 エクスポートをクリックします。

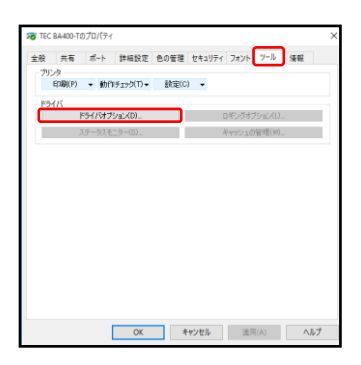

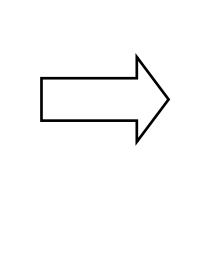

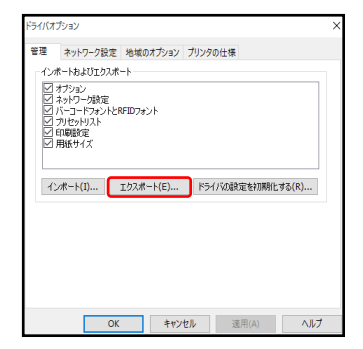

⑤ファイル名を入力し、保存をクリックします。 ダイアログボックスが表示されるので、「OK」をクリックします。

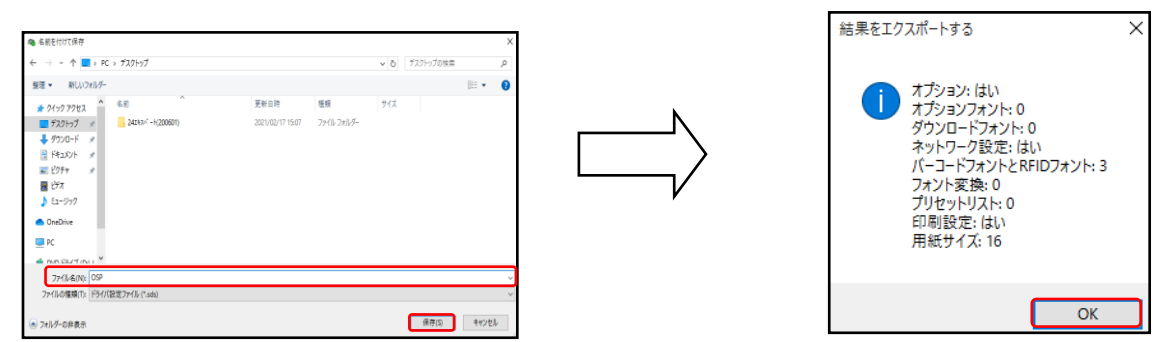

以上の作業で、プリンタードライバー設定のバックアップが完了しました。